### Handbuch für das easy Sports-Software CONTROL-CENTER

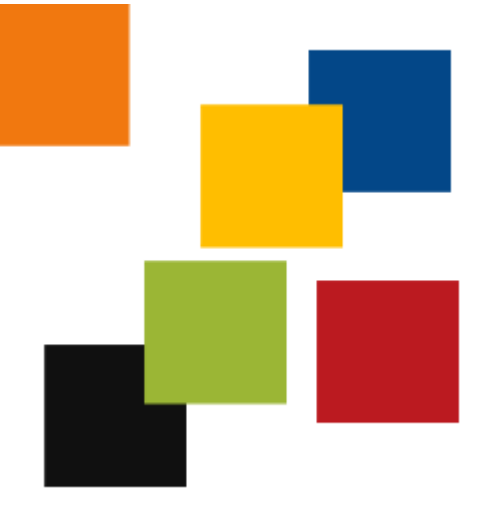

#### **Inhalt**

#### **1 Basis-Informationen**

- 1-1 Das CONTROL-CENTER
- 1-2 Systemvoraussetzungen
- 1-3 Download
- 1-4 Installation
- 1-5 Das Control-Center auf mehreren Computern installieren
- 1-6 De-Installation

#### **2 Control-Center Funktionen**

- 2-1 Die Filter
- 2-2 Die Programm-Buttons
- 2-3 Die Info-Fenster
- 2-4 DEMO installieren
- 2-5 Vollversion installieren
- 2-6 DEMO de-installieren
- 2-7 Vollversion de-installieren

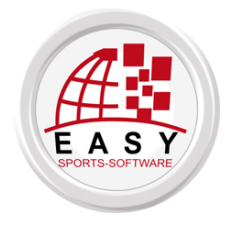

© alle Rechte weltweit: easy Sports-Software C.B., Spanien [www.easy-sports-software.com,](http://www.easy-sports-software.com/) [www.sportakademie24.de](http://www.sportakademie24.de/)

# 

# Basis-Informationen

# 1-1 Das CONTROL-CENTER

Das CONTROL-CENTER ist die Schaltzentrale für die Software und die Online-Seminare von easy Sports-Software. Das CONTROL-CENTER hat folgende Vorteile:

- $\checkmark$  Alle easy-Programme und Seminare erreichen Sie von einem Ort aus.
- $\checkmark$  Das Freischalten der Seminare entfällt. Sie registrieren sich nur noch einmal mit dem CONTROL-CENTER. Jede Software, für die Sie eine Lizenz haben, hat im CONTROL-CENTER eine eigene, farbige Schaltfläche. Hier installieren und starten Sie die Software.
- $\checkmark$  Sie können jederzeit jede Demo-Version ausprobieren, ohne sich in eine Liste eintragen und um den Download kümmern zu müssen. Ebenso einfach können Sie die ausprobierten Demos auch wieder de-installieren.
- $\checkmark$  Vom CONTROL-CENTER aus haben Sie direkten Zugang ins Seminar-Center. Sie müssen nie wieder den Link zum Seminar-Center und Ihre Zugangsdaten suchen. Wenn Sie auf den lila "Seminar-Center"-Button klicken, sind Sie gleich eingeloggt.
- $\checkmark$  Wenn Sie den Computer wechseln oder Ihren Computer neu installieren, installieren Sie einfach ein neues CONTROL-CENTER.
- $\checkmark$  Über das Control-Center erhalten Sie stehts die aktuellste Version Ihrer Software.

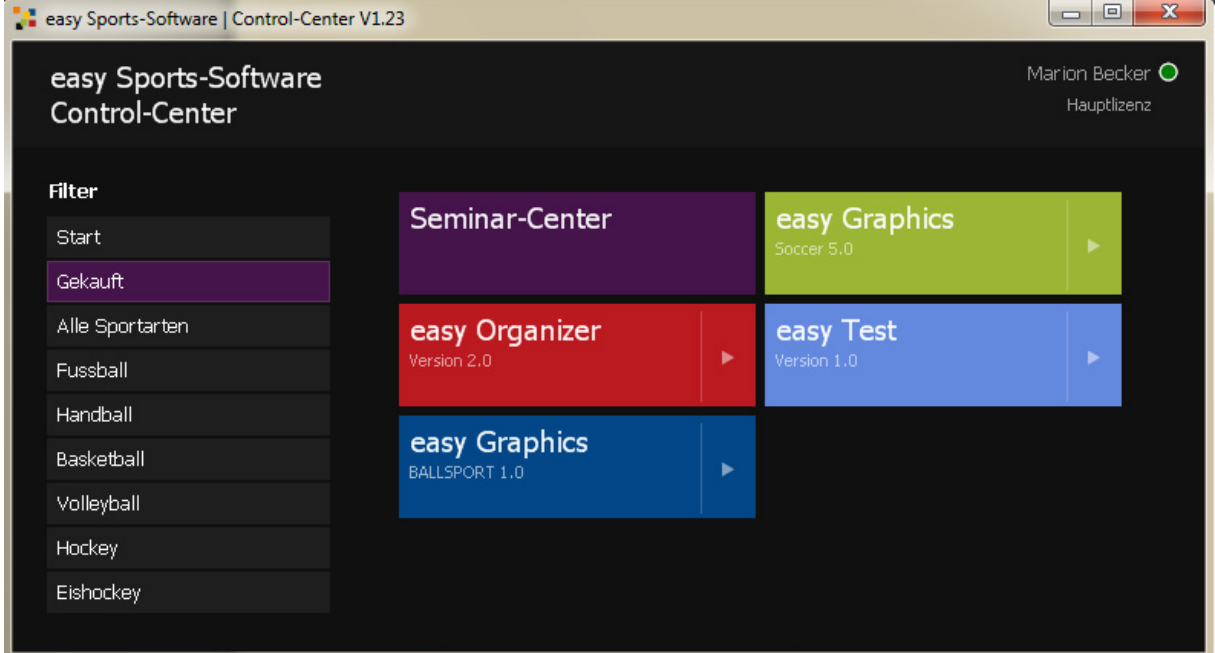

**Das Contol-Center von easy Sports-Software hält Ihre Software und Seminare zusammen und macht Sie unabhängig.**

# 1-2 Systemvoraussetzungen

#### Sie benötigen:

 $\checkmark$  einen Windows-Computer mit WINDOWS 7, VISTA oder XP

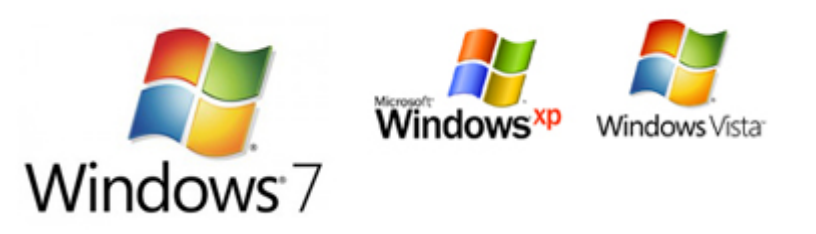

 $\checkmark$  eine aktive Internet-Verbindung während der Installation des Control-Centers, während Sie ein Programm installieren, während Sie mit dem Seminar-Center verbunden sind.

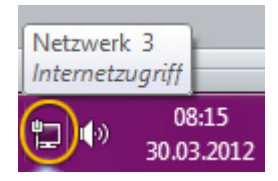

# 1-3 Download

Wenn Sie das Control-Center noch nicht auf Ihrem Computer haben, können Sie es mit einem Klick auf den hier eingefügten roten Download-Button auf Ihren Computer herunterladen (downloaden).

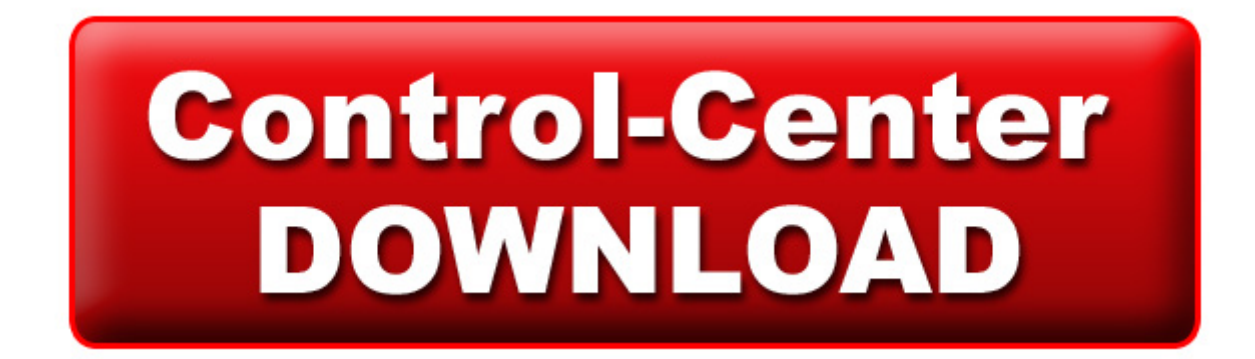

#### **Nach dem Klick auf den roten Download-Button**

Klicken Sie auf "Datei speichern". Danach wird die Installationsdatei für das CONTROL-CENTER im Download-Ordner Ihres Computers gespeichert.

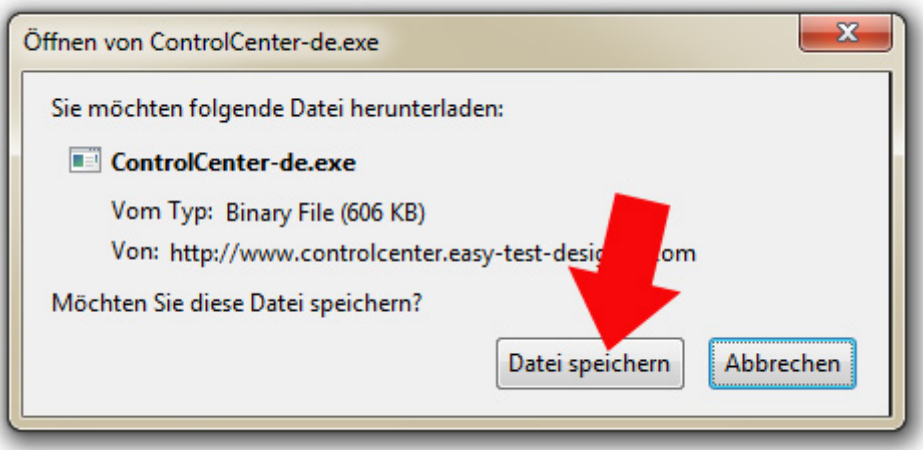

**Der Dialog, mit dem Sie die Installationsdatei für das Control-Center speichern**

#### **Der Download ist abgeschlossen**

Wenn der Download abgeschlossen ist, wird dies im Downloads-Fenster Ihres Browsers angezeigt.

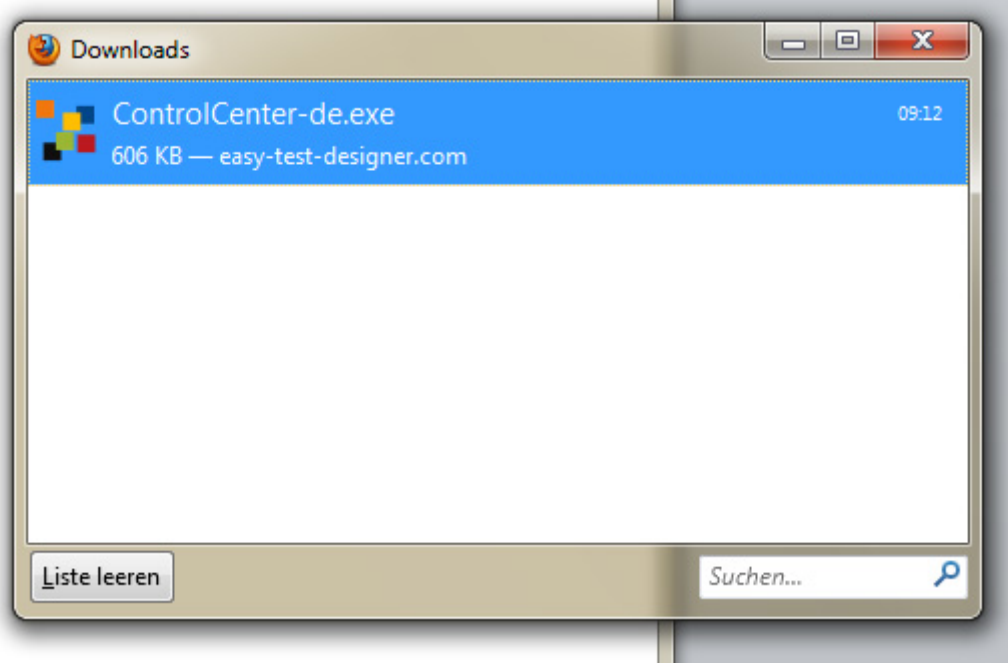

**Downloads-Fenster mit der Installationsdatei für das Control-Center**

**----------------------------------------------------------------------------------------------------**

#### **Problem: Das Downloads-Fenster ist aus irgendeinem Grunde abhanden gekommen**

In diesem Fall wechseln Sie in den Downloads-Ordner. Wenn Sie nicht wissen, wie Sie dorthin wechseln, wählen Sie eine der folgenden Möglichkeiten:

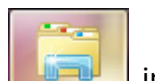

**Möglichkeit 1:** Wenn Sie dieses Symbol in der Windows-Taskleiste sehen, klicken

Sie darauf. Nach dem Anklicken öffnet sich der Downloads-Ordner.

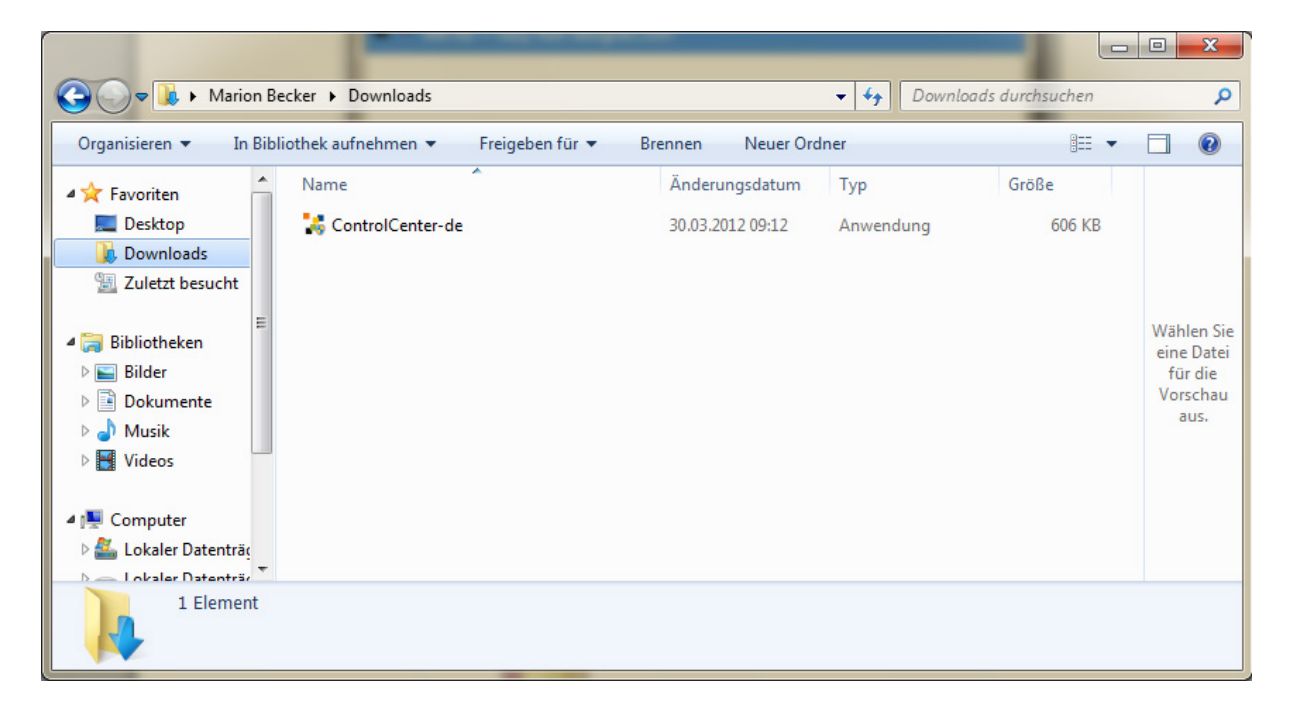

Klicken Sie in der Liste links Downloads an. Dann sehen Sie im rechten Bereich den Inhalt des Downloads-Ordners. Im Beispiel befindet sich nur die Installationsdatei des Control-Centers im Downloads-Ordner.

Wenn Sie das Symbol nicht finden, verwenden Sie Möglichkeit 2 (nächste Seite).

#### **Möglichkeit 2:**

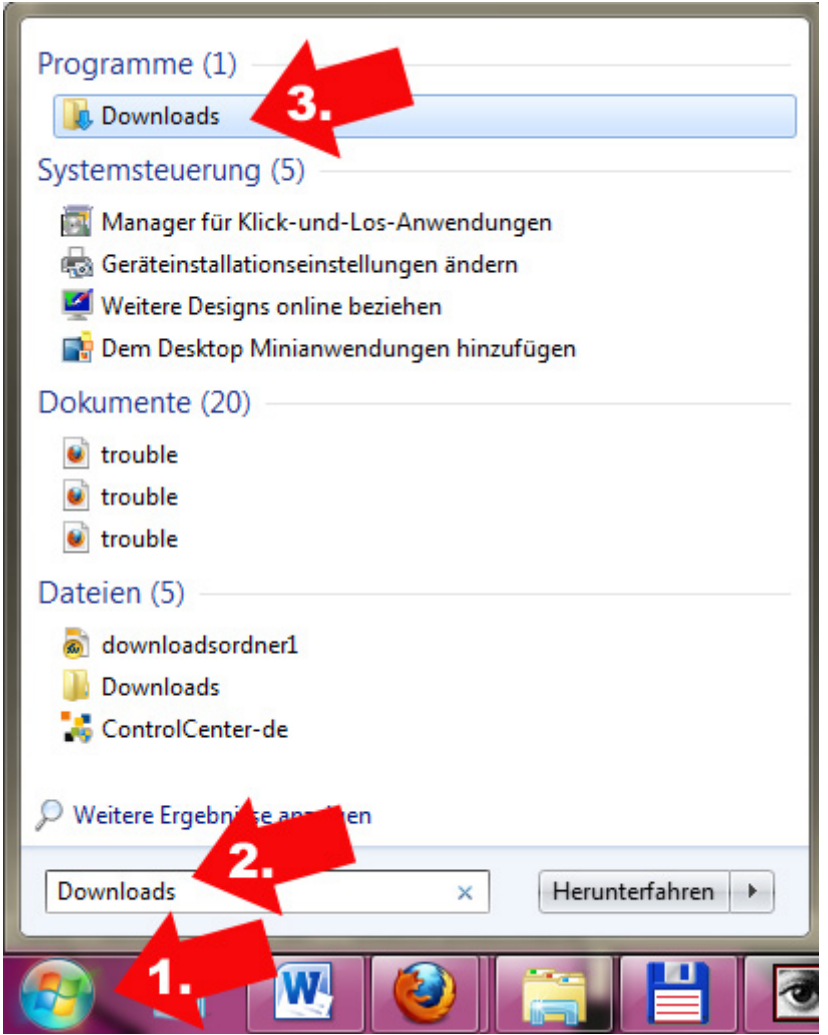

Sie klicken zuerst auf den Windows-START, tippen anschließend Downloads in das

Programme/Dateien-Suchfenster und klicken zum Schluss auf Downloads. Dann erhalten Sie das Downloads-Fenster:

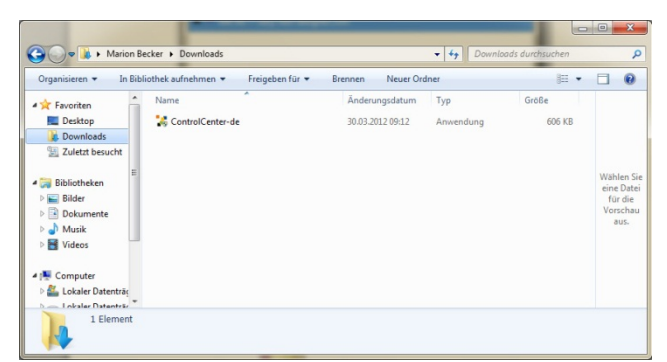

**Je nachdem, welche Ansichtsoptionen Sie auf Ihrem Computer eingestellt haben, kann dieses Fenster bei Ihnen etwas anders aussehen.**

**----------------------------------------------------------------------------------------------------**

# 1-4 Installation des Control-Centers

#### **Installation starten**

Auch bei der Installation einer Software haben Sie verschiedene Möglichkeiten. Die einfachste ist der Doppelklick auf die Installationsdatei. Bevor Sie die einfachste Möglichkeit ergreifen, sehen Sie kurz auf die nächste Seite.

**So:**

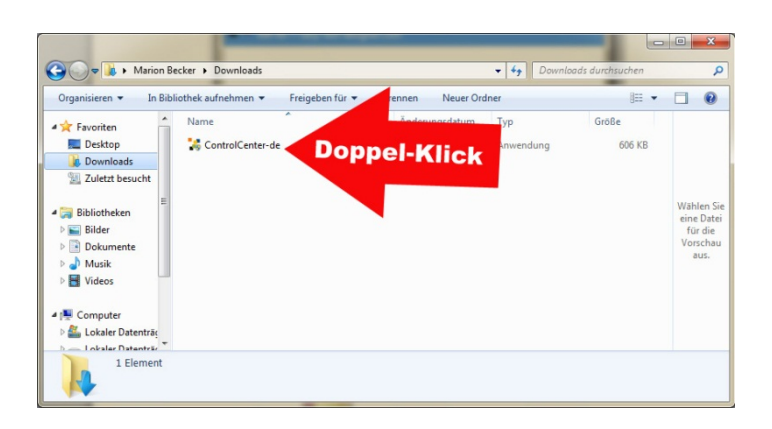

**Oder so:**

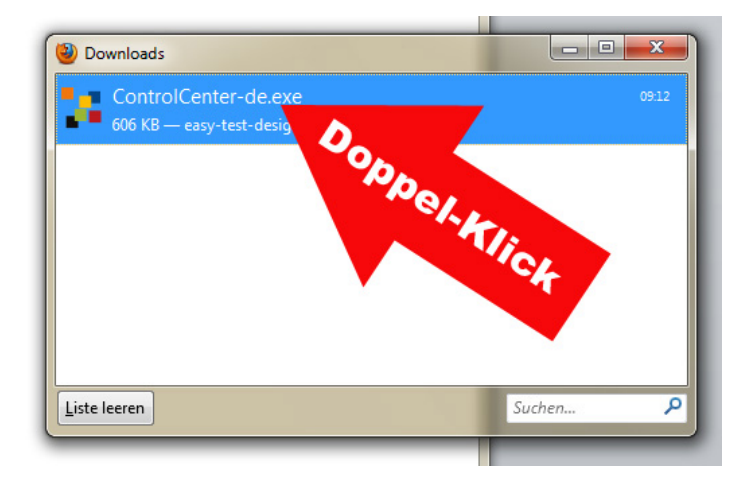

**Oder so:**

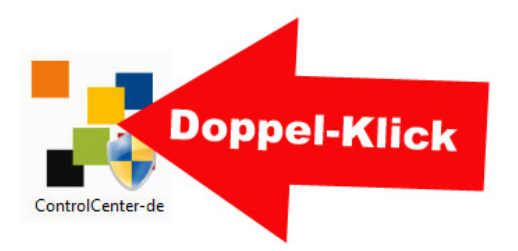

#### **Installation auf Nummer Sicher**

Manche Computer sind besser gesichert als Alcatraz. Wenn Sie einen solchen Computer haben – oder wenn Sie es nicht wissen und auf Nummer Sicher gehen wollen – installieren Sie das Control-Center (und Software überhaupt) nicht mit einem Doppelklick, sondern so:

**Klicken Sie mit der rechten Maustaste auf die Installationsdatei. Das Kontext-Menü geht**  auf. Klicken Sie nun auf "Als Administrator ausführen".

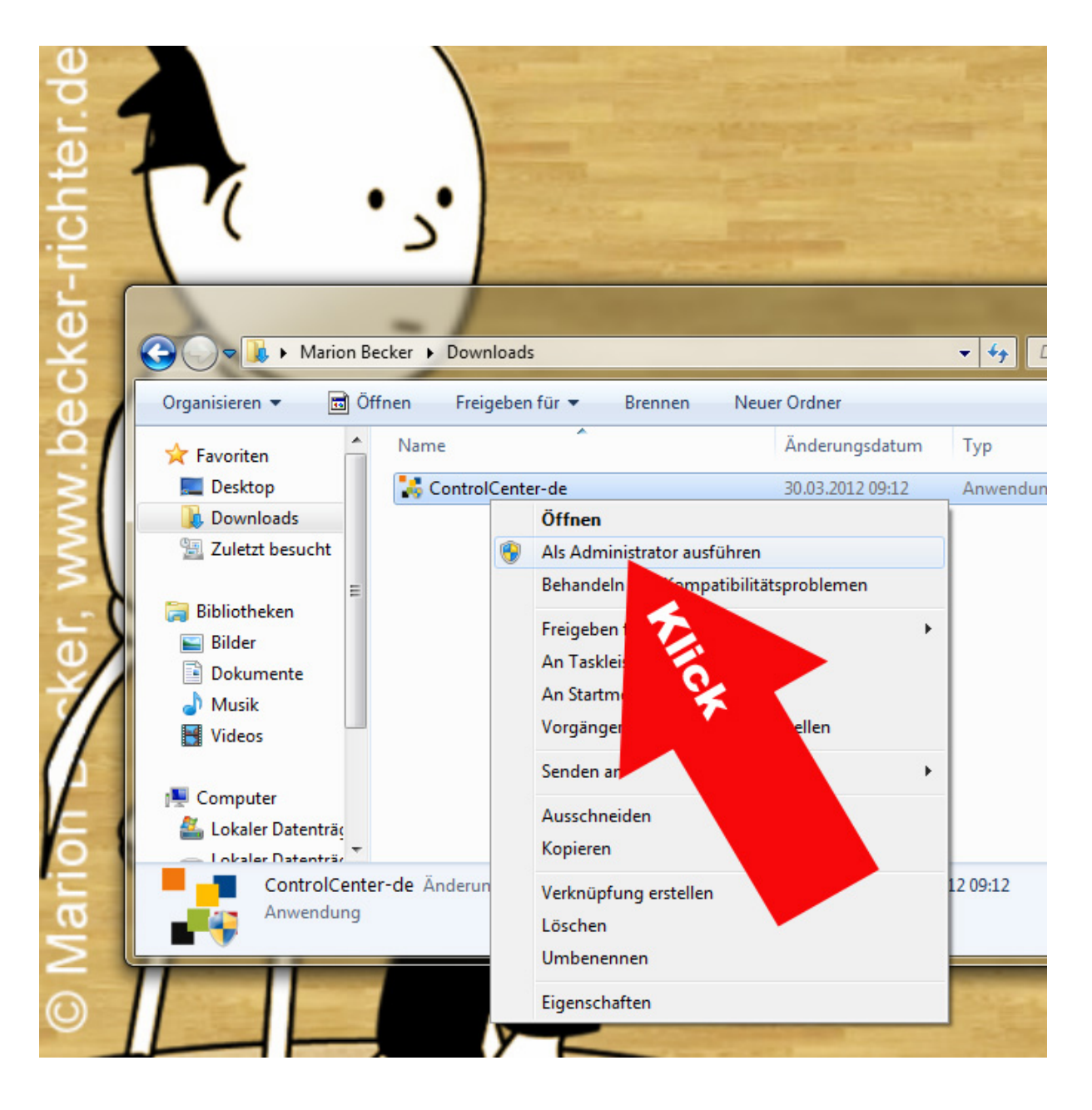

#### **Nach dem Start der Installation**

Nach dem Start der Installation erwarten Sie einige Fenster, die Sie bestätigen müssen.

1 – Üblicherweise meldet sich zuerst die Benutzerkontensteuerung. In diesem Fall sind wir, das Unternehmen easy Sports-Software, der (angeblich) unbekannte Herausgeber. Dies ist eine Windows-Standardmeldung. Bestätigen Sie bitte mit "Ja". Die Änderung, die wir an Ihrem Computer vornehmen ist lediglich die Installation des Programmes.

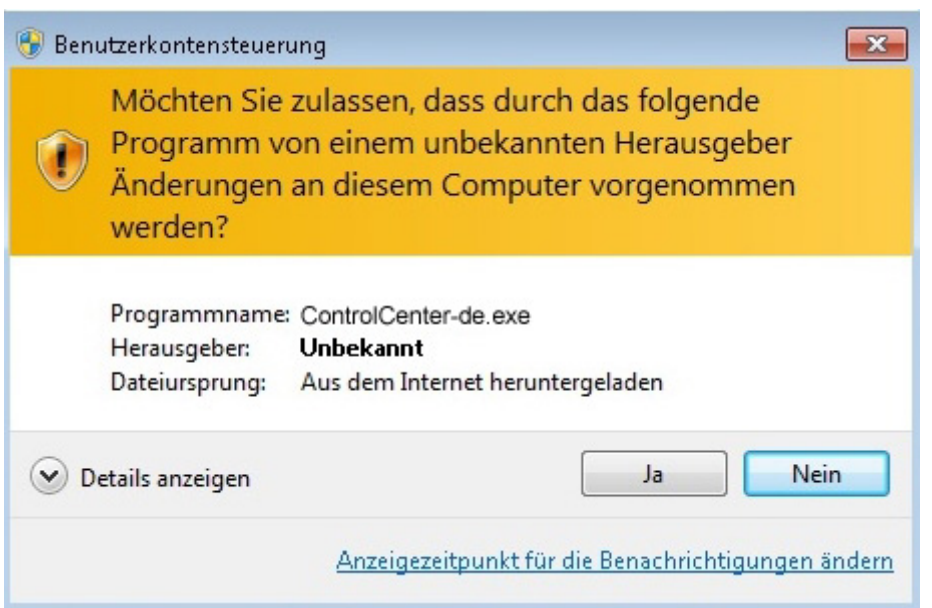

2 – Der Installations-Assistent nimmt seine Arbeit auf. Klicken Sie auf "Installieren".

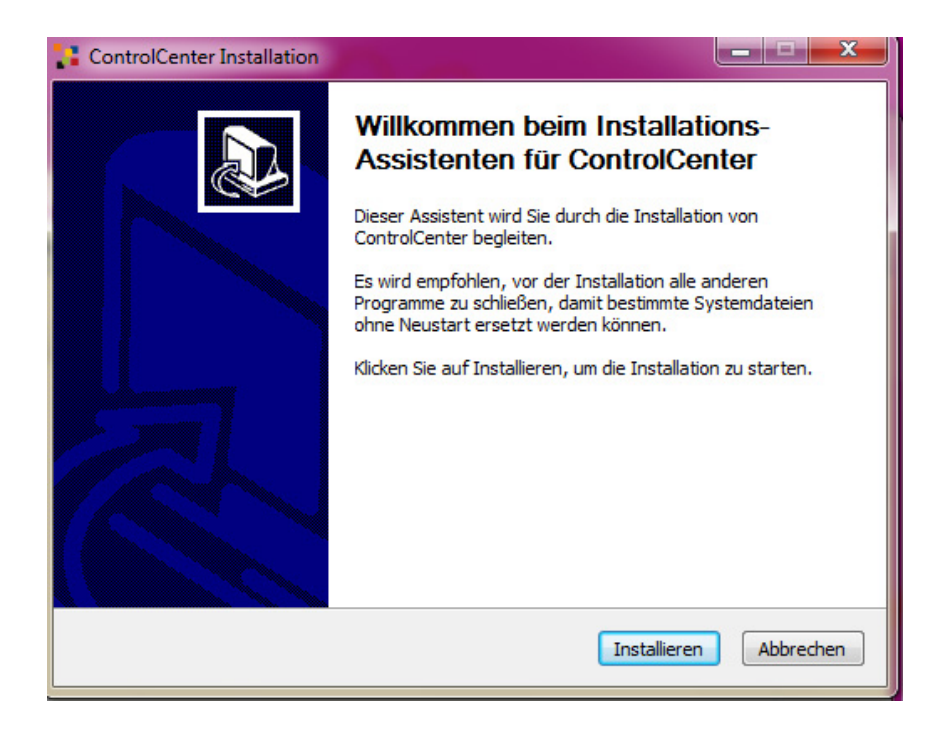

3 – Die Installation startet und meldet Vollzug, wenn alle Dateien vollständig auf Ihren Computer übertragen wurden. Fahren Sie fort mit "Weiter".

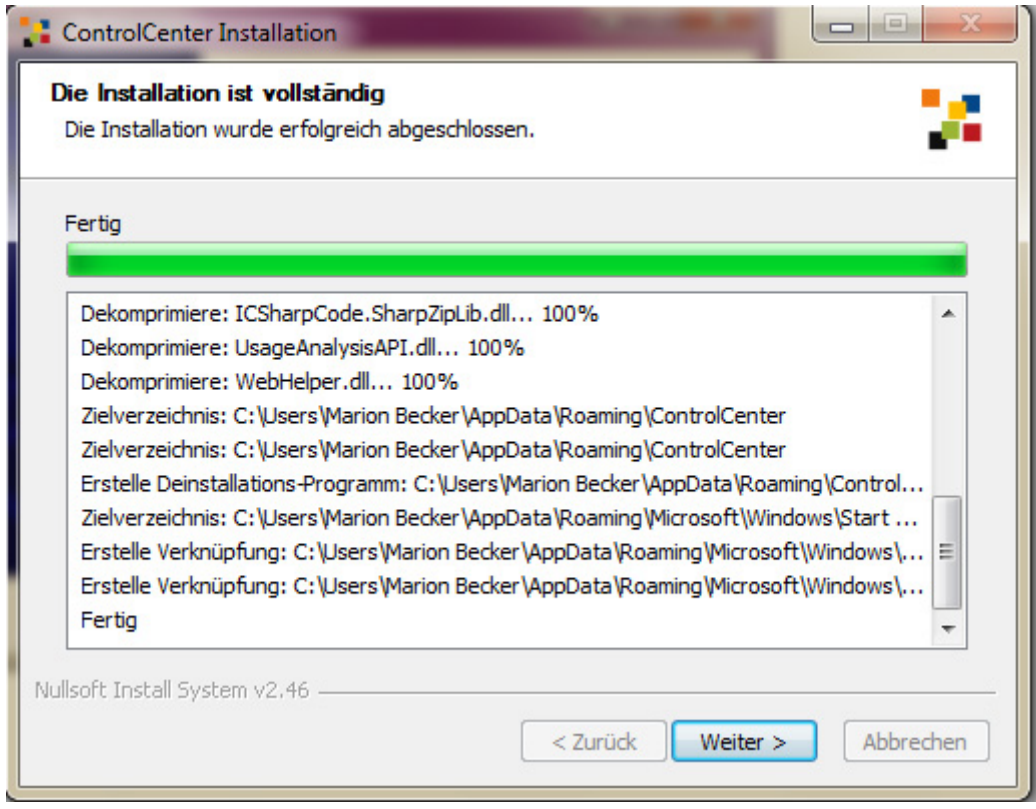

4 – Die Installation ist nun abgeschlossen. Klicken Sie auf "Fertig stellen".

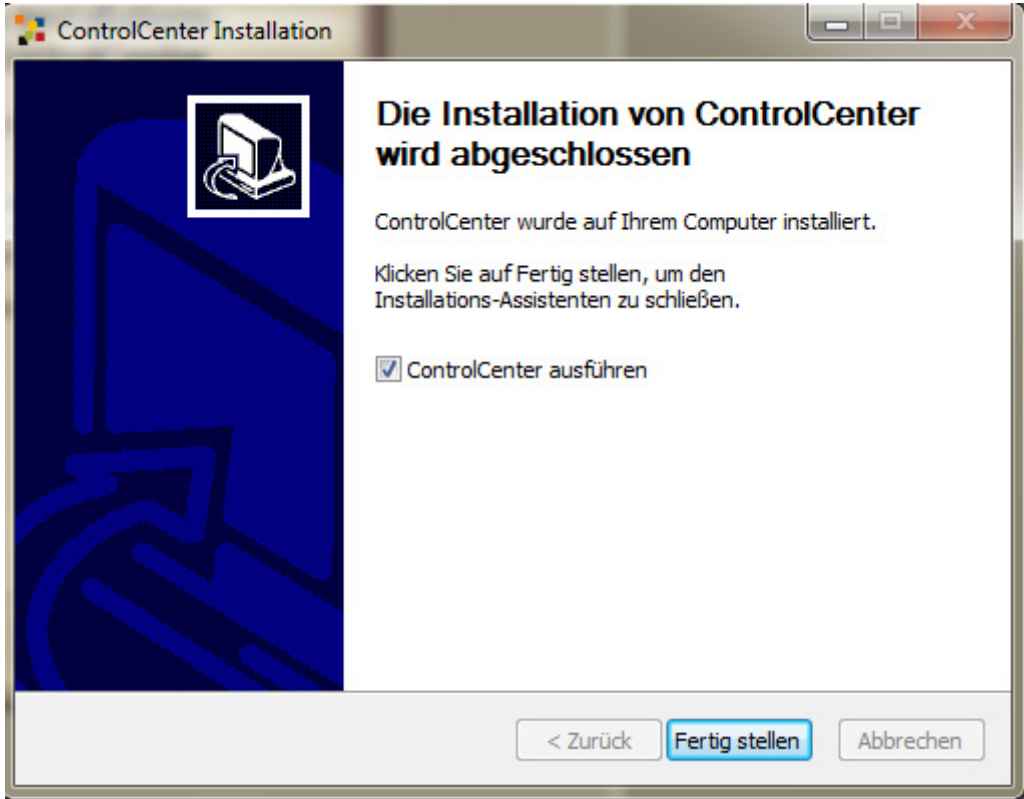

5 – Wir möchten nun wissen, in welcher Sprache Sie das ControlCenter wünschen. Wir gehen davon aus, dass Sie auf die deutsche Flagge klicken. Wenn dies nicht Ihre Absicht ist, sollten Sie die Hilfe in der entsprechenden Sprache lesen.

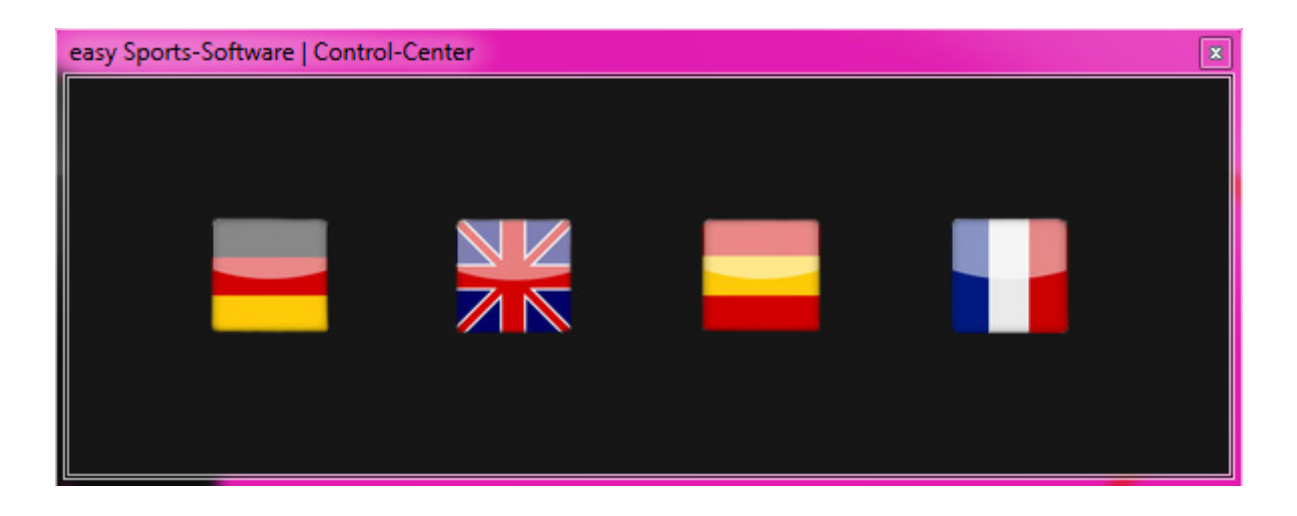

6 – Um das Control-Center in Gang zu setzen, benötigen Sie einen Aktivierungscode. Geben Sie dazu Ihre Email-Adresse in das freie Feld ein und klicken Sie anschließend auf "Aktivierungscode per E-Mail anfordern".

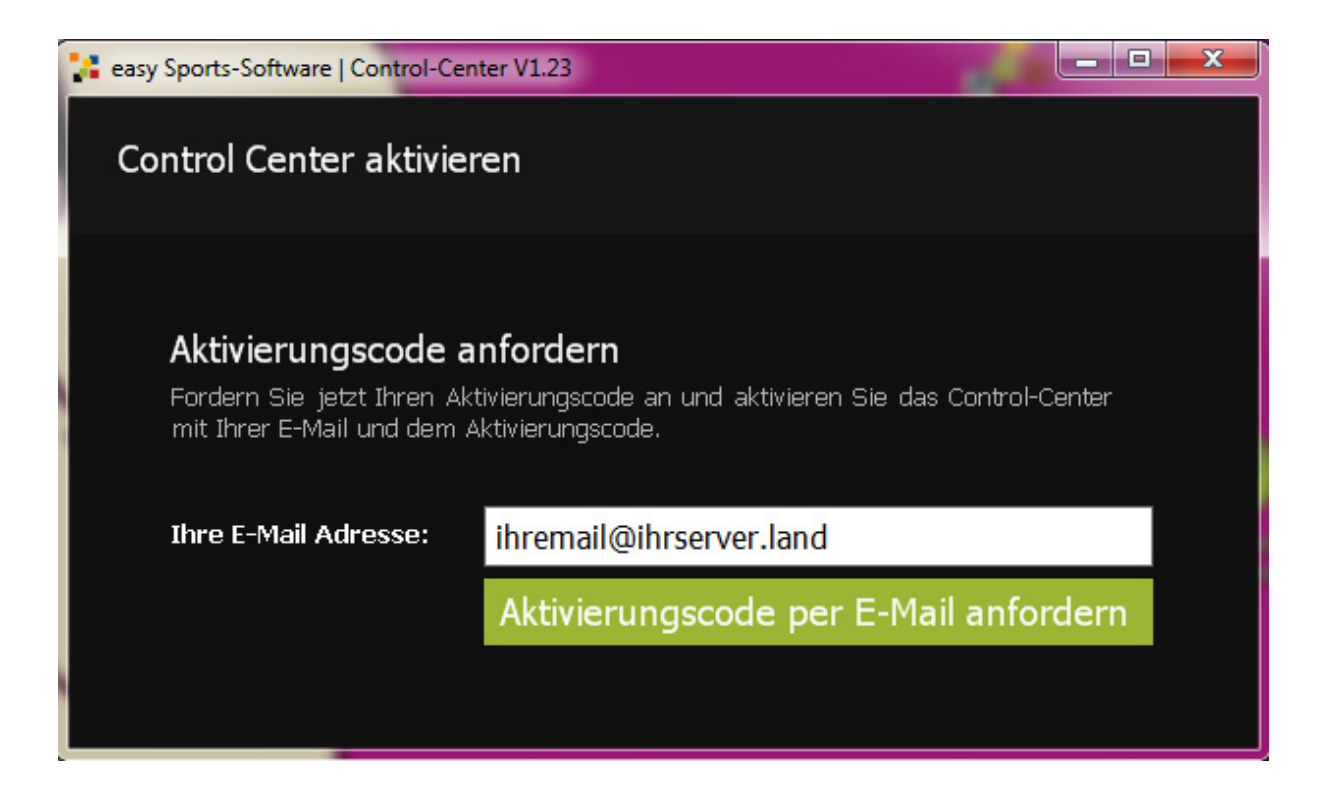

7 – Aus Sicherheitsgründen überprüfen wir nun, ob Ihre Email-Adresse wirklich existiert. Dazu senden wir eine E-Mail an die von Ihnen angegebene Email-Adresse. Bitte sehen Sie nach. Normalerweise trifft unsere E-Mail innerhalb weniger Sekunden ein. Wenn sie nach 15 Minuten noch nicht angekommen ist, sehen Sie bitte erst im SPAM-Ordner nach. Wenn Sie auch dort nicht ist, klicken Sie auf "Erneut versenden" und sehen noch einmal in Ihrem Email-Postfach nach.

**Schwierigkeiten gibt es immer wieder mit Kostenlos-Emails von hotmail und gmx. Informieren Sie uns, wenn Sie ein Postfach von hotmail oder gmx haben und unsere E-Mails nicht erhalten.**

Die E-Mail, die Sie von uns erhalten, hat den folgenden Betreff:

#### **Aktivierungscode für das easy Sports CONTROL-CENTER**

Den Aktivierungscode aus dieser E-Mail tragen Sie in das freie Feld ein und klicken dann auf "Control-Center aktivieren".

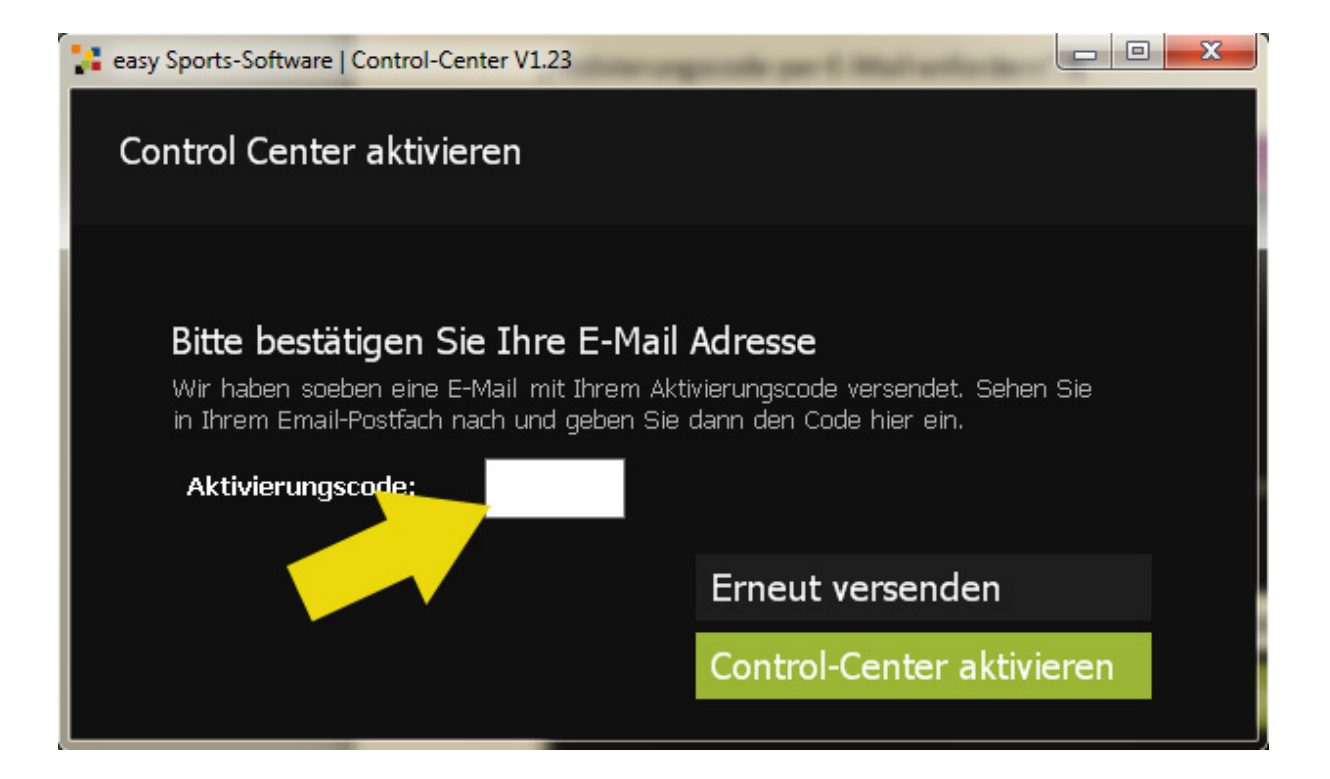

8 – Nun möchten wir auch noch Ihren Namen wissen. Wenn Sie bereits Kunde bei uns sind, wird Ihr Name automatisch eingetragen. Wenn Ihr Name in den Feldern steht, klicken Sie auf "Überprüfen und Abschließen".

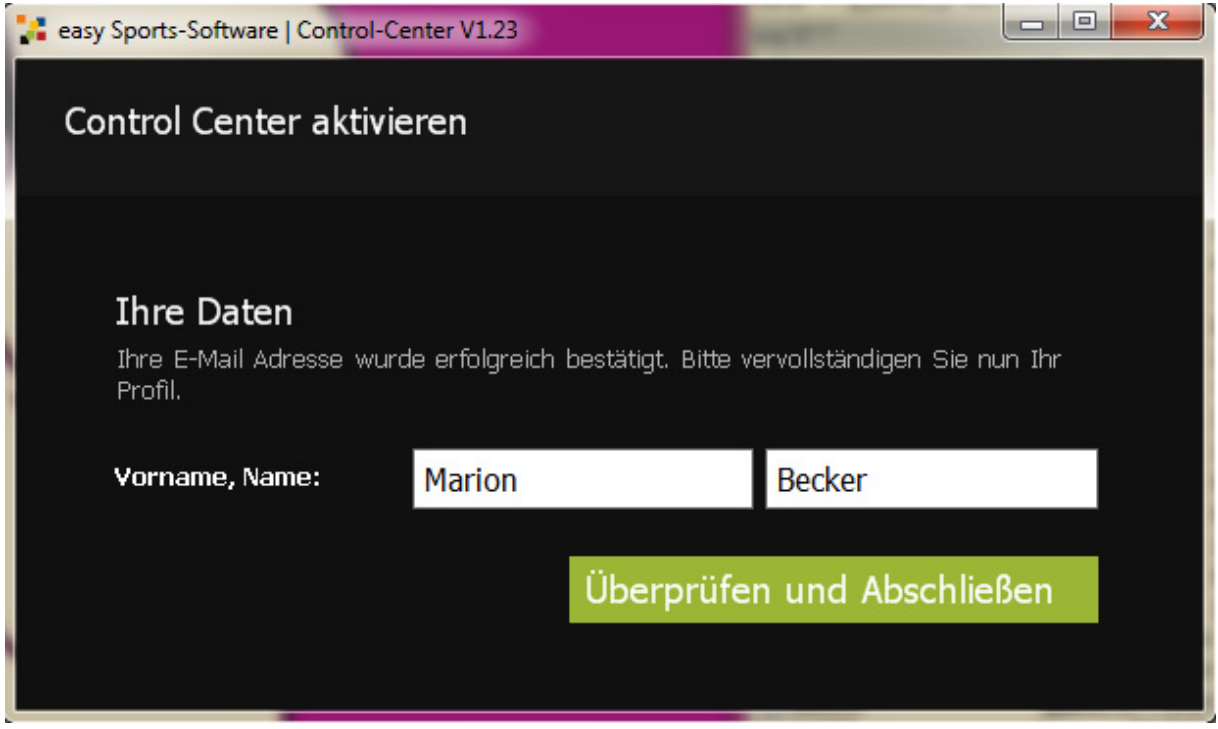

9 – Fertig. Das Control-Center startet.

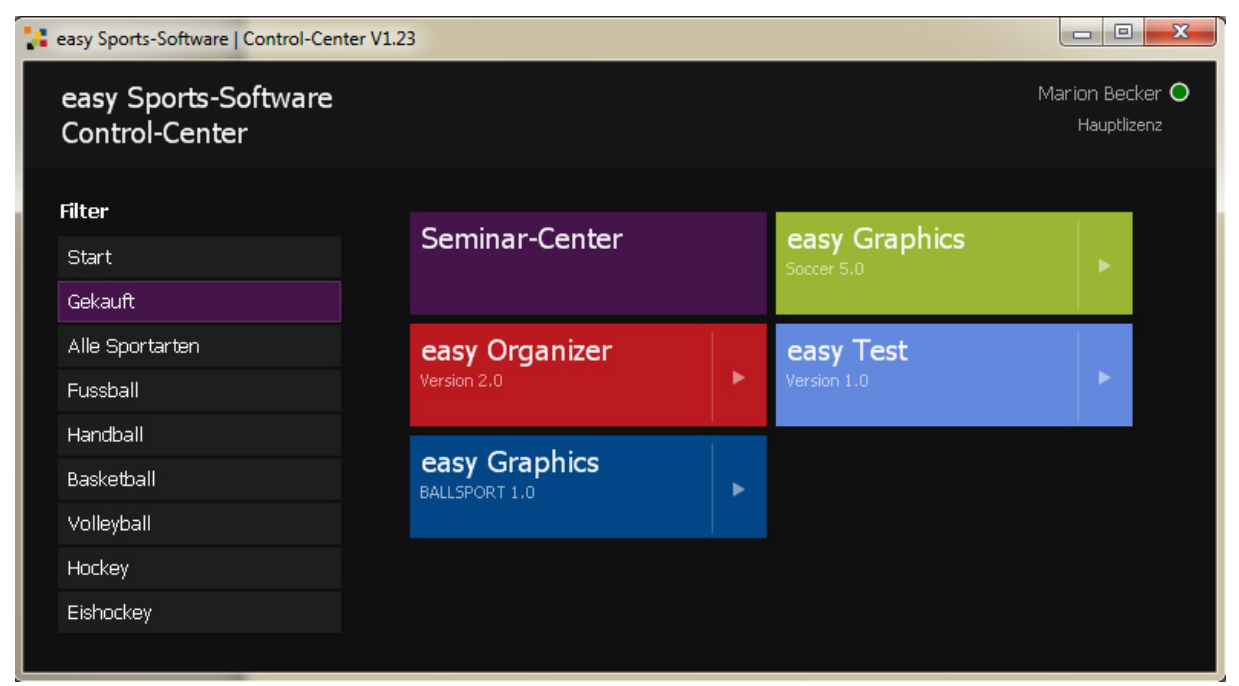

**Das Control-Center der Autorin dieser Anleitung. Ihr Control-Center unterscheidet sich sicherlich beim Namen oben rechts und bei den bunten Schaltflächen in der Mitte.**

# 1-5 Das CONTROL-CENTER auf mehreren Computern installieren

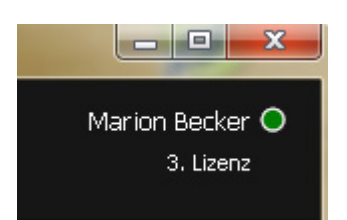

Sie können das CONTROL-CENTER auf mehreren Computern installieren. Angaben zur Lizenz stehen im Control-Center oben rechts. Im Beispiel verwende ich die 3. Lizenz. D.h. ich habe das Control-Center bereits auf drei Computern installiert.

**Achtung: Software von easy Sports-Software wird ausschließlich als Einzelplatzlizenz vertrieben. Das heißt: Sie können Ihre Software nur auf einem Computer und nicht auf mehreren Computern zugleich verwenden. Wenn Sie von einer Software eine Version erworben haben, können Sie die Software auf dem Computer verwenden, auf dem die Hauptlizenz des CONTROL-CENTERs installiert ist.** 

**Wenn Sie Ihre Software auf mehreren Computern zugleich verwenden möchten, benötigen Sie pro Computer noch je eine Extralizenz der Software. Diese Extralizenz ist kostenpflichtig. Preise entnehmen Sie bitte unsere[m Webshop.](http://www.sports-graphics.com/)** 

Sie können allerdings jedes beliebige Control-Center in die Hauptlizenz umwandeln. Klicken Sie dazu in den Bereich oben rechts. Sie gelangen zu den Einstellungen. Klicken Sie auf "In Hauptlizenz umwandeln" und bestätigen Sie die Umwandlung mit "OK". Diese Umwandlung können Sie auch mehrfach vornehmen.

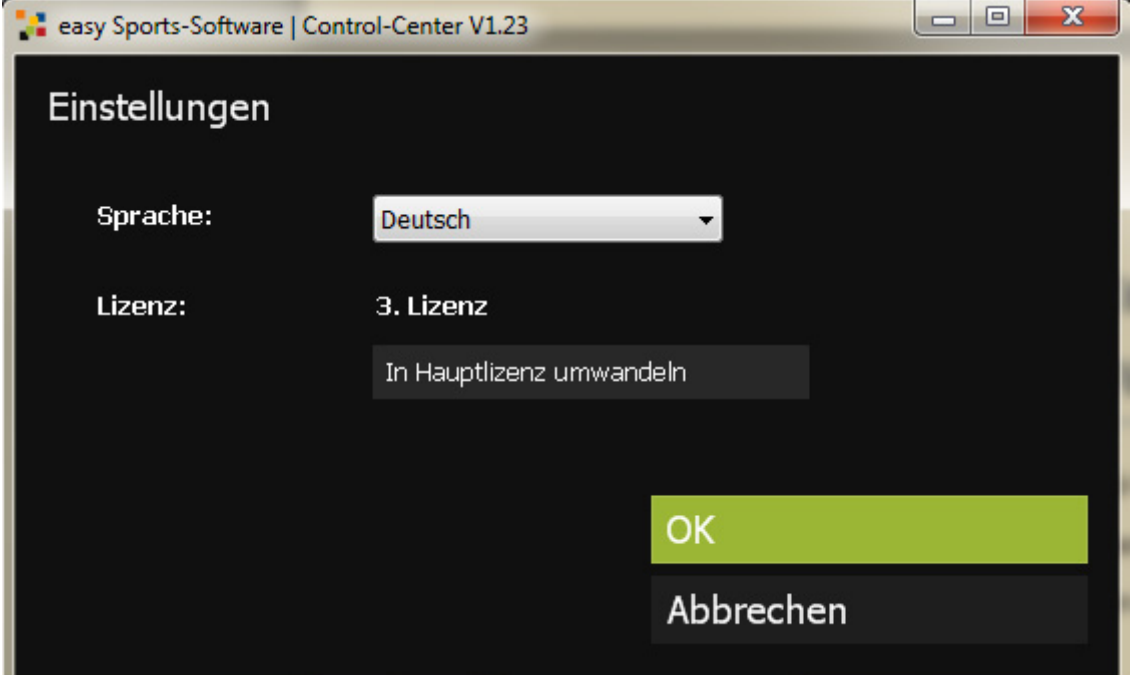

# 1-6 De-Installation des Control-Centers

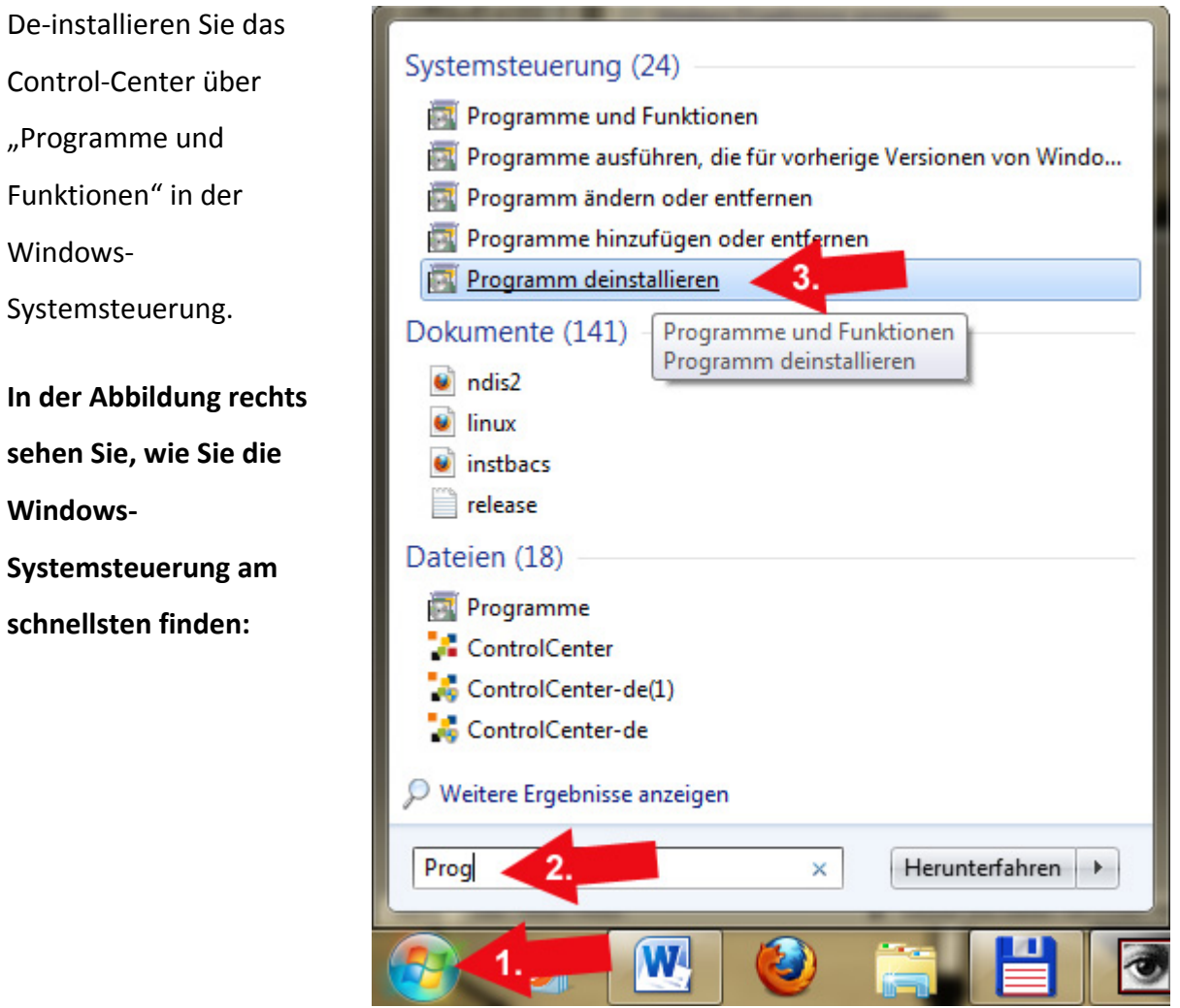

#### **Die De-Installation:**

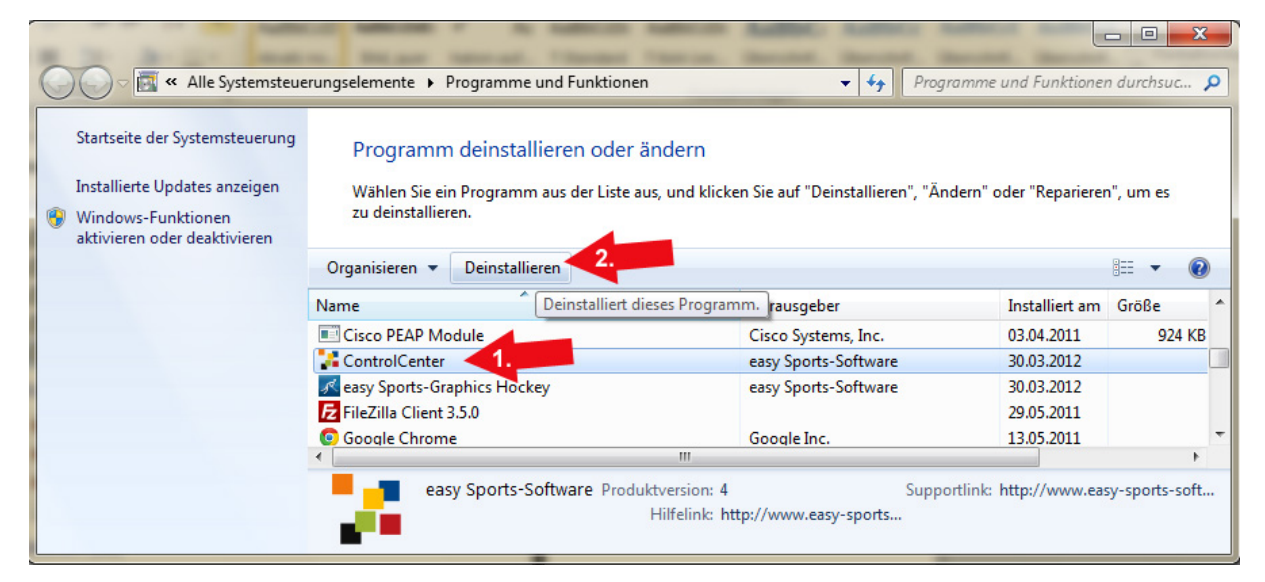

# 2

# Control-Center

# Funktionen

# 2-1 Die Filter

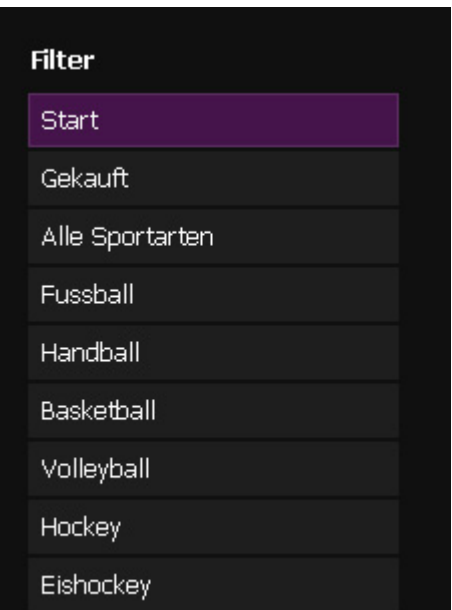

Die Filter helfen Ihnen beim Durchblick.

Wenn Sie auf "Gekauft" klicken, werden nur die von Ihnen gekauften Programme angezeigt.

Wenn Sie auf "Handball" klicken, werden alle für die Sportart Handball verfügbaren Programme angezeigt – auch die, die Sie nicht gekauft haben. Wenn Sie möchten, können Sie die Demoversionen installieren.

# 2-2 Die Programm-Schaltflächen

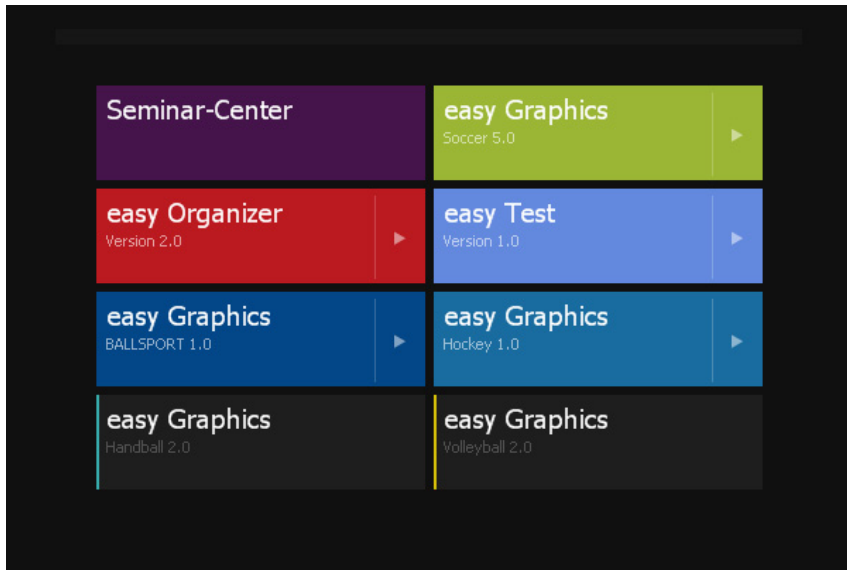

Wenn Sie ein Programm gekauft haben, ist der entsprechende Button komplett farbig. Easy Sports-Graphics Fußball ist z.B. grün. Programme, die Sie nicht gekauft haben, sind grau und haben nur an der linken Seite einen schmalen farbigen Streifen.

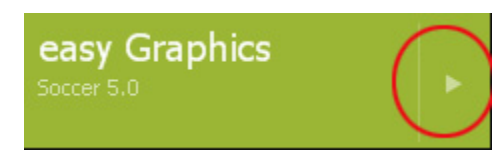

Auf den Schaltflächen der gekauften Programme ist rechts ein kleiner Pfeil, die Schnellstart-Funktion. Wenn Sie auf den Pfeil klicken, startet das Programm sofort.

Wenn Sie auf die Schaltflächen klicken, öffnen sich das Info-Fenster zum entsprechenden Programm.

## 2-3 Die Info-Fenster

Die Info-Fenster enthalten oben links einen Hinweis, um welches Programm es sich handelt. Im mittleren Bereich finden Sie einige Hinweise zum Programm, daneben ein Bild.

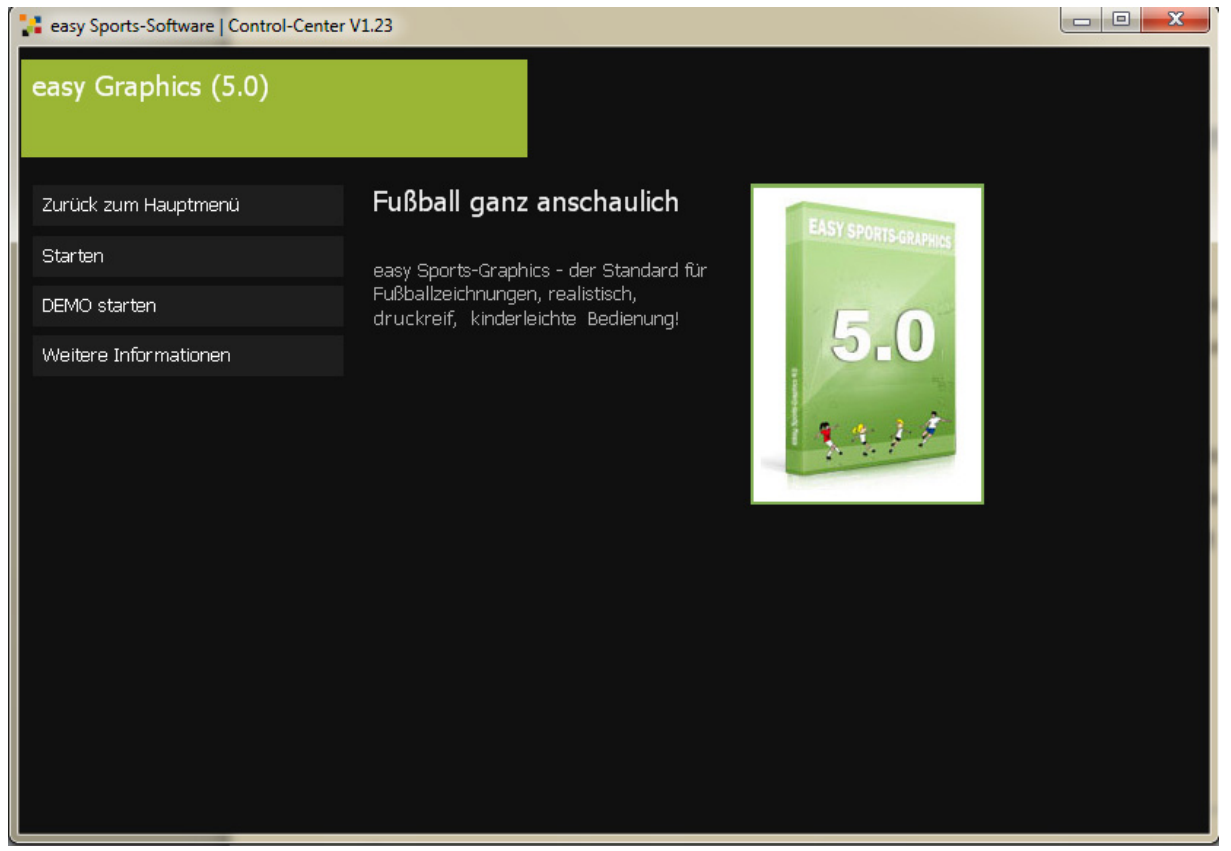

**Info-Fenster von easy Sports-Graphics**

#### **Im linken Bereich befinden sich wichtige Schaltflächen:**

**"Zurück zum Hauptmenü"** führt Sie in den Bereich mit den bunten Programm-Schaltflächen.

Mit einem Klick auf "Starten" starten oder installieren Sie die Vollversion.

Ein Klick auf **"Demo starten"** startet oder installiert die Demo.

Ein Klick auf **"Weitere Informationen"** führt Sie auf eine unserer Internetseiten mit weiteren Informationen über dieses Programm.

Ein Klick auf **"Hauptlizenz kaufen"** führt Sie in unseren Webshop (s. Abbildung unten).

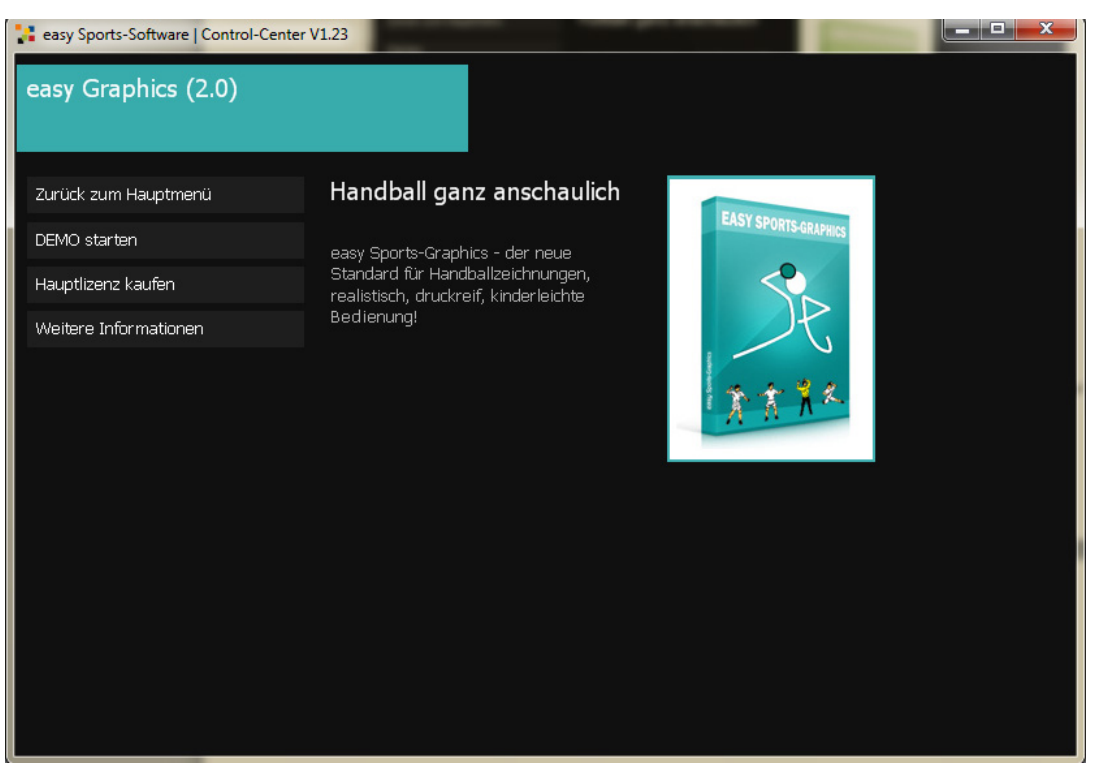

**Info-Fenster einer nicht gekauften Software**

### 2-4 Demo installieren

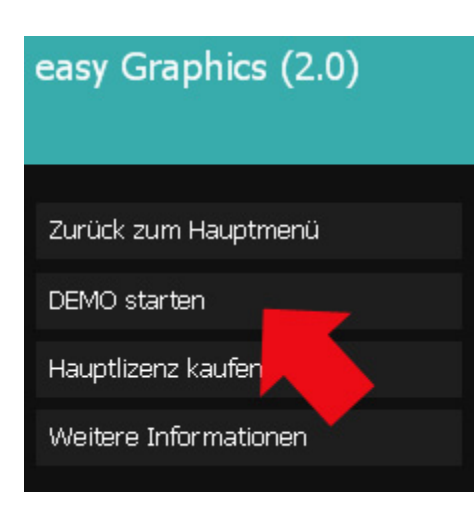

Sie möchten ein Programm ausprobieren? Klicken Sie auf das gewünschte Programm und klicken Sie dann auf "Demo starten".

Wenn die Demoversion bereits installiert ist, startet das Programm. Wenn die Demoversion noch nicht installiert ist, beginnt die Installation und es meldet sich als erstes die Benutzerkontensteuerung. Klicken Sie auf "Ja", damit die Software installiert werden kann.

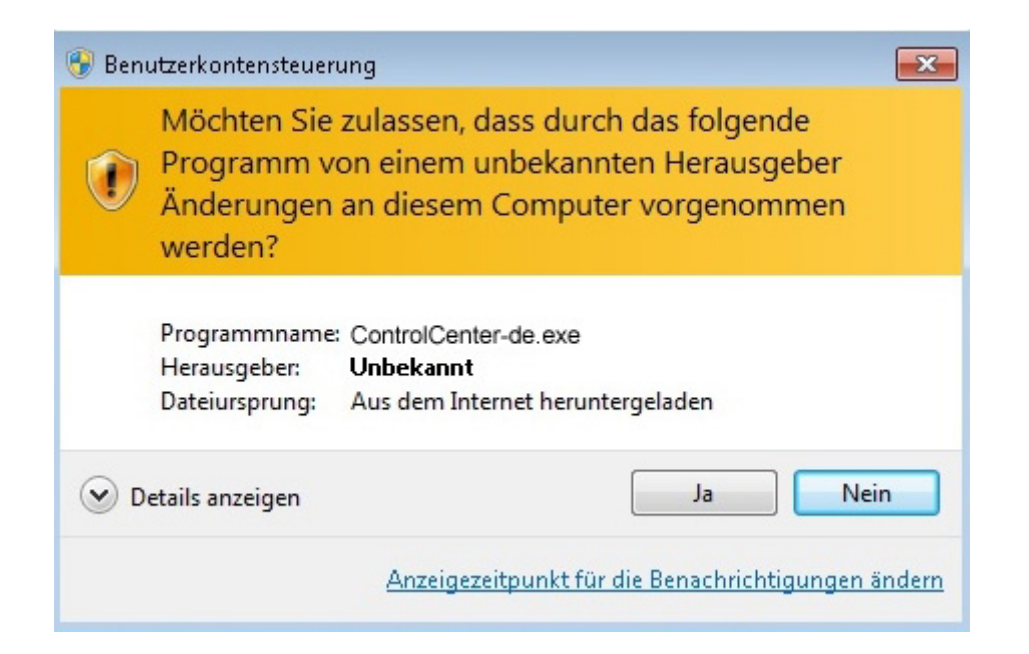

Nach Ihrem Klick auf "Ja" wird die Demoversion auf Ihren Computer heruntergeladen und installiert. Dieser Vorgang wird durch dieses Informationsfenster angezeigt:

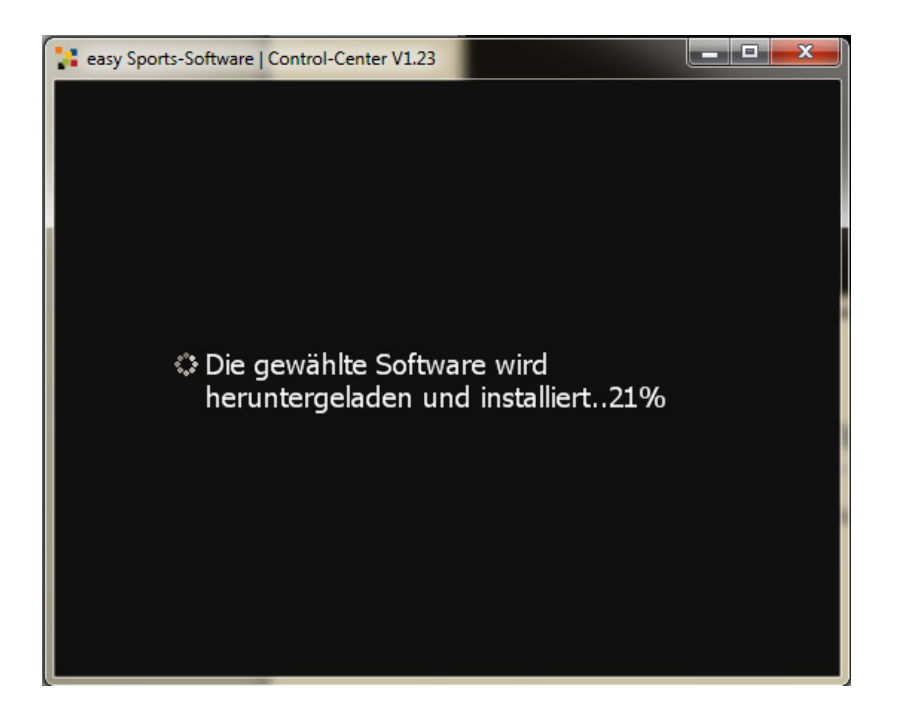

Wenn Download und Installation abgeschlossen sind, wird die Demoversion sofort gestartet.

# 2-5 Vollversion installieren

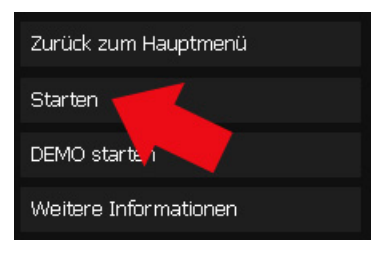

1 – Um eine Vollversion zu installieren, klicken Sie auf "Starten". **Die "Starten"-Schaltfläche ist nur vorhanden, wenn Sie die Software bereits gekauft haben.**

2 – Nach dem Start der Installation, müssen Sie die Lizenzvereinbarung akzeptieren. Lesen Sie sie aufmerksam durch und klicken Sie auf "Akzeptieren". Wenn Sie die Lizenzbedingungen "Ablehnen" wird die Software nicht installiert.

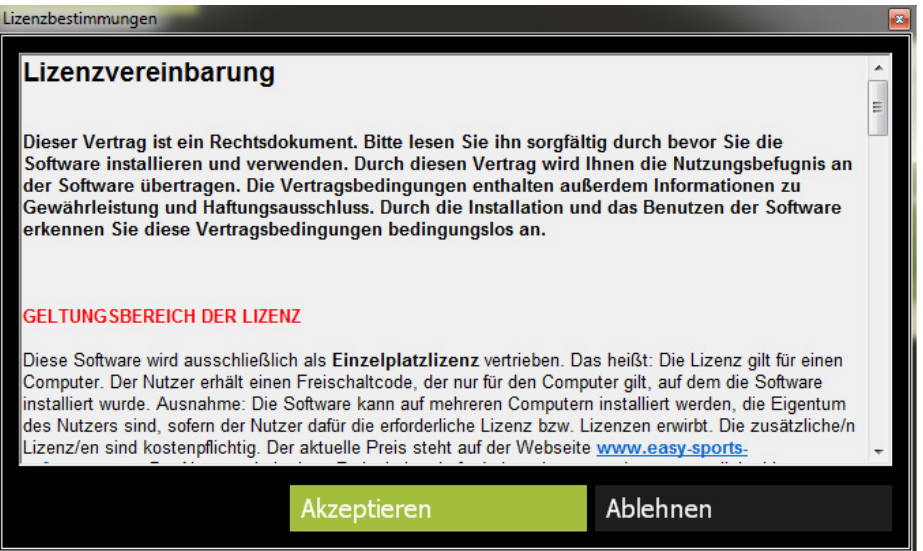

3 – Nachdem Sie die Lizenzvereinbarung akzeptiert haben, beginnen Download und Installation der Software. Dies wird durch dieses Fenster angezeigt:

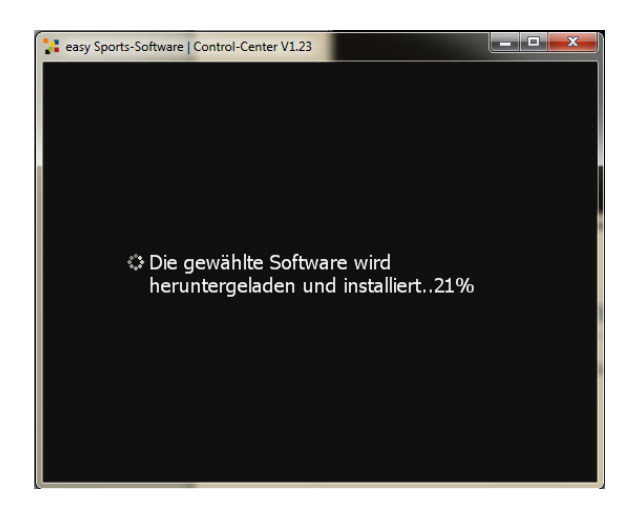

# 2-6 Demoversion de-installieren

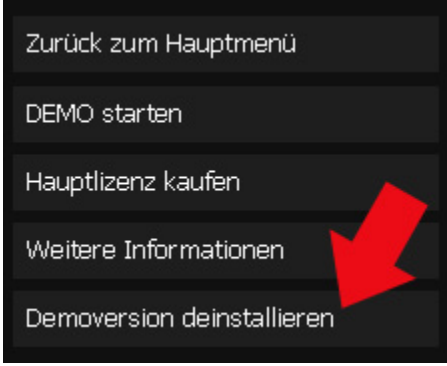

Nachdem Sie eine Demoversion installiert haben, gibt es im Info-Fenster der Software die Schaltfläche "Demoversion deinstallieren". Klicken Sie einfach auf "Demoversion deinstallieren", wenn Sie die Demoversion nicht mehr benötigen.

Sollten Sie es sich irgendwann anders überlegen, können Sie die

Demoversion erneut installieren, indem Sie auf "DEMO starten" klicken. Sie können die Demoversion einer Software so häufig installieren, wie Sie möchten.

# 2-7 Vollversion de-installieren

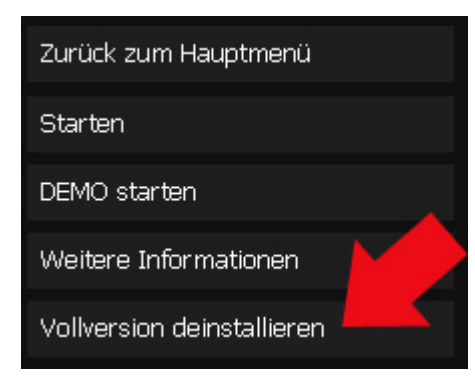

Nachdem Sie eine Vollversion installiert haben, gibt es im Info-Fenster der Software die Schaltfläche "Vollversion deinstallieren". Klicken Sie auf "Vollversion deinstallieren", wenn Sie die Software nicht mehr benötigen.

Sollten Sie es sich irgendwann anders überlegen, können Sie die

Software wieder installieren, indem Sie auf "Starten" klicken.